cādence CHANNEL PARTNER

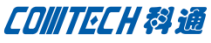

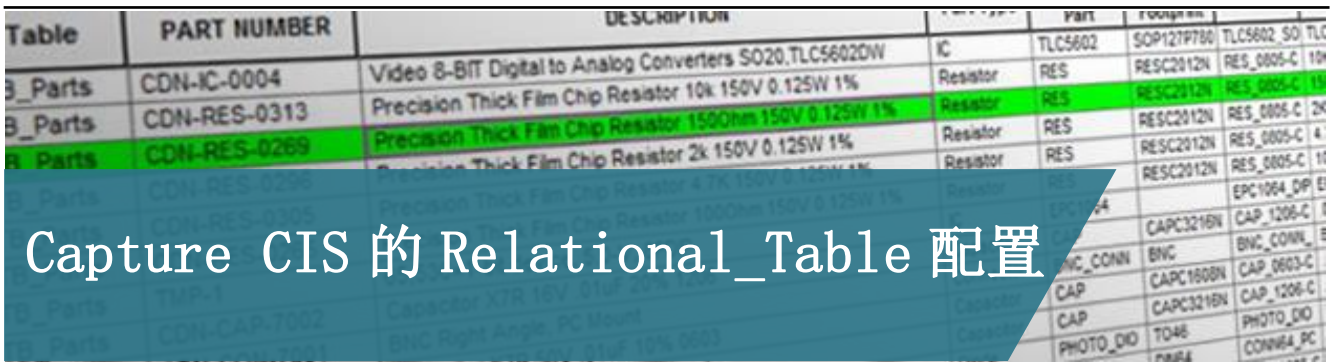

Capture CIS 所需的数据库可以是支持 ODBC 的 Microsoft 的 Excel、Access、SQL 等。通常,绝大数公司都会把物料按照类 型进行分类,每一类型的物料都单独一张表格,以便区分不同类 型的物料或物料属性。

有些公司会把这个数据库与公司的 ERP/PDM/PLM 等企业级数 据库做链接,这会导致每个物料的属性非常繁多,在设计时需要 的属性只有一部分,其他属性只是在设计时候作为参考查询。 Capture CIS 提供一种了方案可以实现这些企业的设计配置需求。

### Relational Table

数据库中每一行代表一个物料,每一列代表一种物料属性。 除了包含部分数据属性的表(后续称为主表),还可以创建具有关 系的表,称为 Relational Table。

例如您可以把创建一个包括供应商的表,以支持每个物料对 应多个供应商。注意:Capture CIS 支持主表和 Relational Table 之间一对多数据库关系。

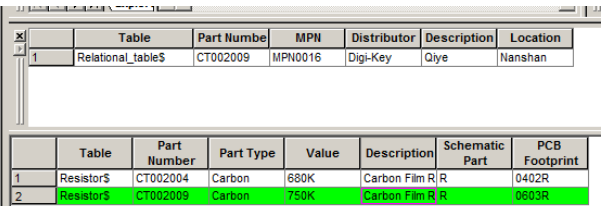

### Relational Table 对应关系

CIS 允许您在部件中创建和使用关系表数据库。 这些表必须 具有一对多关系您的零件信息(主)表。 例如,数据库可能包含 具有多个供应商/制造部件的供应商表中的一个公司部件号。 这 个结构允许您查询主表和关系表的数据。

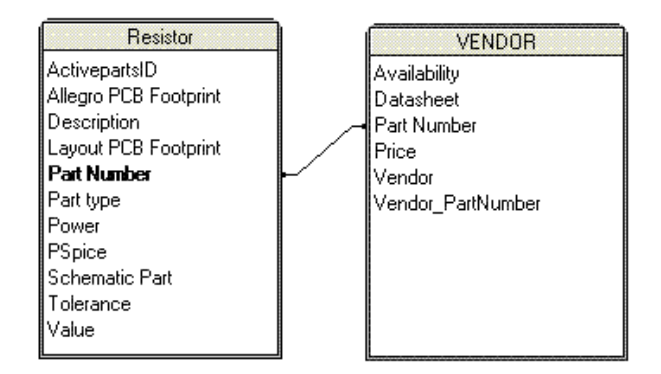

### 配置 Relational Table 的字段

Relational Table 的配置非常简单, 设定好与主表的关系, 创建表的数据,存放同一个数据库是最基本的要求。在完成新创 建的配置文件或修改已有的配置文件,选中 Relational Database 选项卡进行操作。

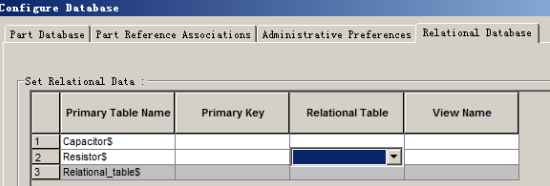

Comtech Digital Technology

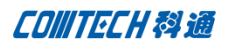

配置 Relational Table 包含以下字段:

### Primary Table Name:

配置关系数据表过程中数据库的主表,唯一的只读字段

#### Primary Key:

主表与关系表对应匹配的主键

## Relational Table:

配置关系数据表过程中数据库的关系表

### View Name:

查询时显名

# 配置 Relational Table 步骤

首先,确保处于"配置"的"Relational Database"选项

卡,数据库包含主表和关系表的行(如下图所示)。

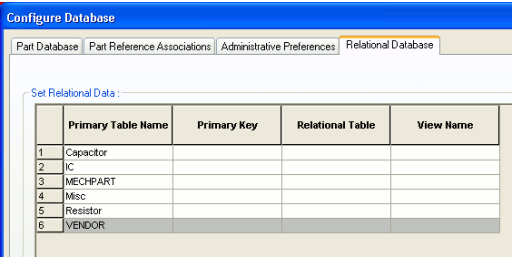

1.从下拉列表选择主键字段:下拉列表会显示表中的所有字段。通

常会选用 Part Number

2.选择需要使用的关系表:下拉列表会显示数据库中的表的列表

3.在"View Name"字段中,输入相应命名(可不用输入)

4.对所有需要设置的每个表重复步骤 1 到 3

5.单击"OK"完成配置

# 使用 Relational Table

启动 Capture CIS 打开或新建项目,调出 CIS Explorer。

选择打开相应窗体:

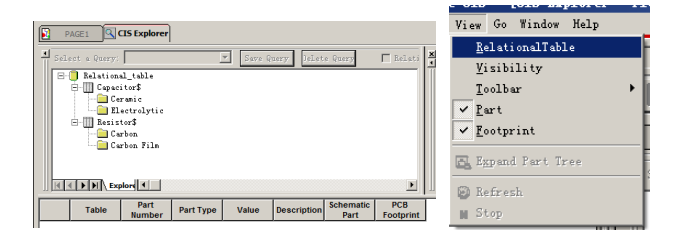

根据参数或查询条件选中设计所需的物料,这时与物料相关

的属性将完全呈现出来。

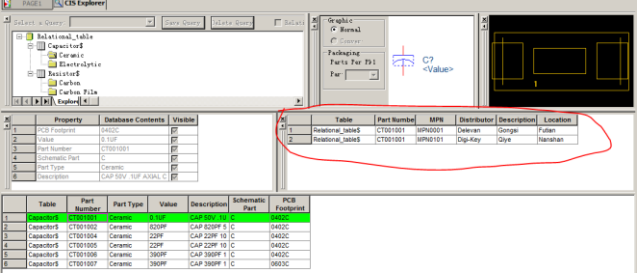

配置 Relational Table 可以将物料的众多属性隔离区分, 利用主表与 Relational Table 的一对多的关系,同一物料的不同 来料可以更清晰的展示给设计者。

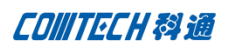

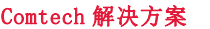

- Cadence PCB 设计平台建设
- ECAD/CIS 库平台建设
- Allegro 软件二次开发
- PCB 项目设计及仿真外包服务
- Cadence 软件培训服务

# Comtech 优势

- 实力雄厚的资深技术团队,多名 10 年以上经验的 FAE
- 丰富的 PCB 设计/EDA 平台建设等实践经验
- 出色的二次开发能力,为客户提供各种定制化开发需求
- 高效的技术服务平台,通过电话/邮件/Web/BBS,及时帮客 户解决各类软件使用/设计相关问题
- 实战指导、项目现场支持等特色服务
- 最新技术资料下载客户专享通道,包括软件使用技巧、设 计经验、国外技术文献翻译等
- 为客户提供量身定制的全面的针对性培训服务

# 联系方式

## 科通数字技术有限公司

总部:深圳市南山区高新南九道微软科通大厦 8-11 层

产品经理:王其平

- 手机:18049720018
- 邮件: QipingWang@comtech.com.cn
- 地址:上海市徐汇区桂平路 426 号华鑫商务中心 2 号楼 7 层 03-04 室

#### 华东地区

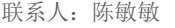

手机:18017922811

邮件: PeterChen@comtech.com.cn

地址:上海市徐汇区桂平路 426 号华鑫商务中心 2 号楼 7 层 03-04 室

#### 华南及西部地区

# 联系人:谭波涛

- 手机:15920086575
- 邮件: terrytan@comtech.com.cn
- 地址:深圳市南山区高新南九道微软科通大厦 8-11 层

#### 华北地区

联系人: 党建成

- 手机:18010161381
- 邮件: SudyDang@comtech.com.cn
- 地址:北京市海淀区中关村大街 1 号海龙大厦 14 层北区 1418-21